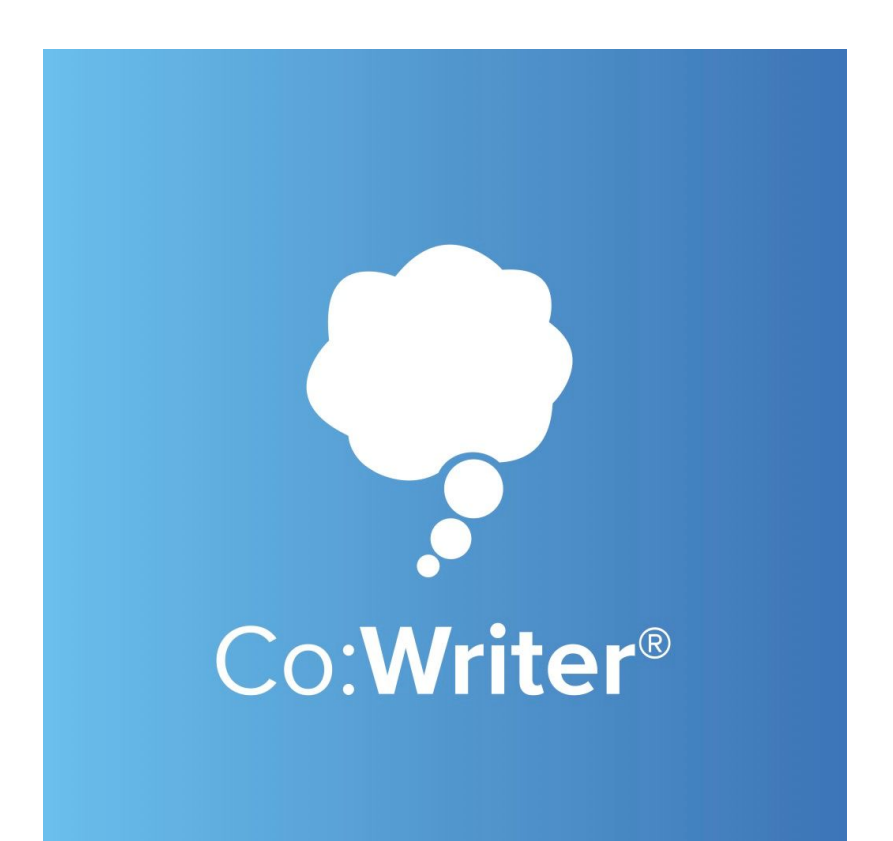

# Reference Guide

# What's Inside:

- Activating a License
- Creating Educators
- Signing in as an Educator
- Giving Students Access
- Signing in as a Student
- Connecting with Existing Students
- Accessing Student Data

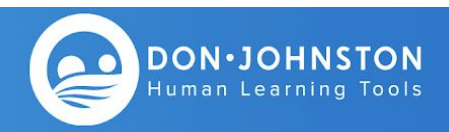

# Activating a License

# Signing in from your invitation email:

1. You will receive an invitation email from [confirm@account.cowriter.com](mailto:confirm@account.cowriter.com)

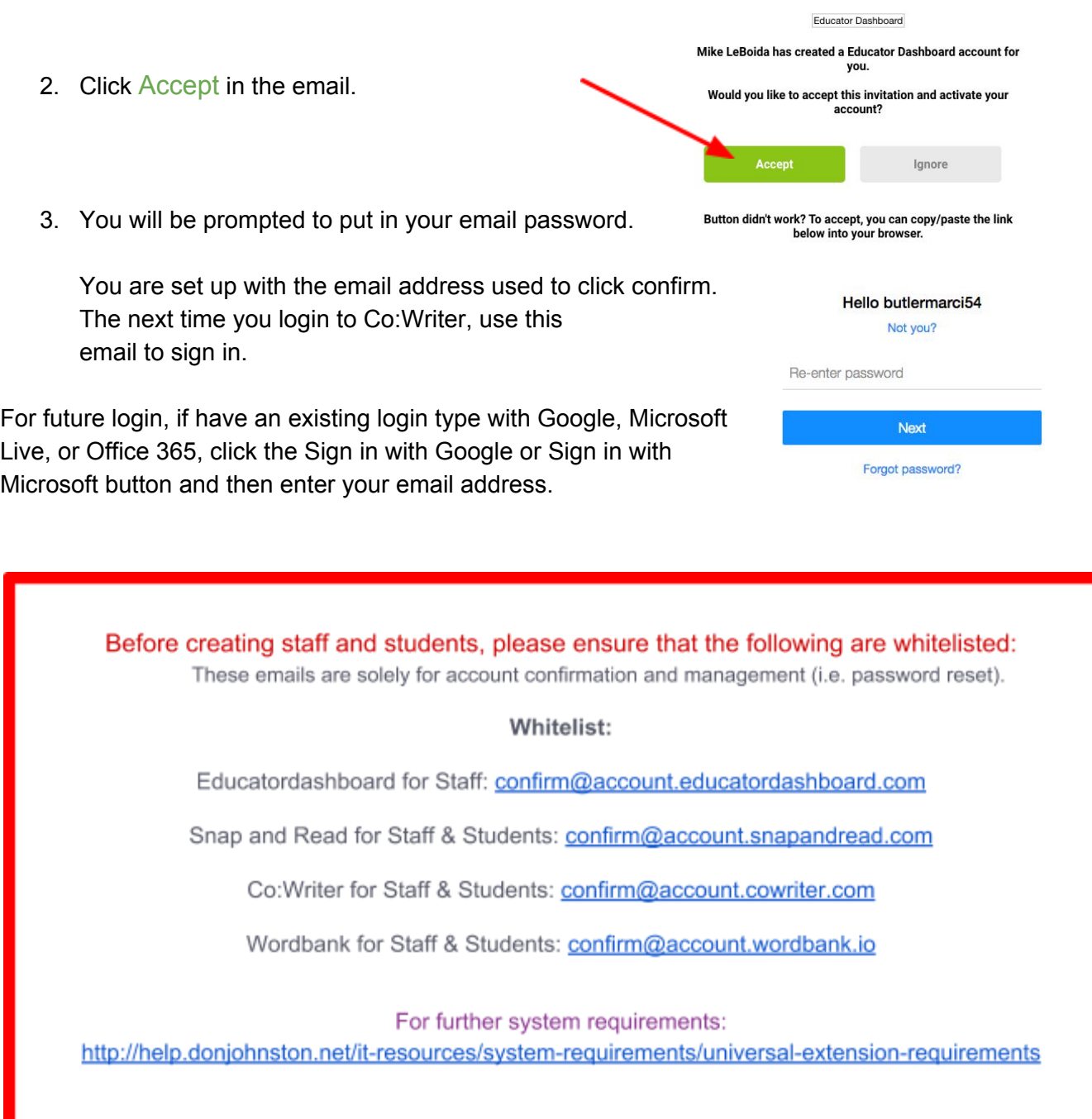

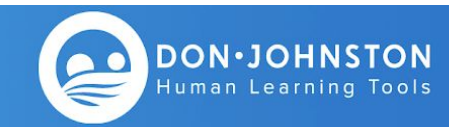

# Co:Writer Reference Guide

# Creating Educators

To create Educators follow the steps below.

1. Click on Manage educators.

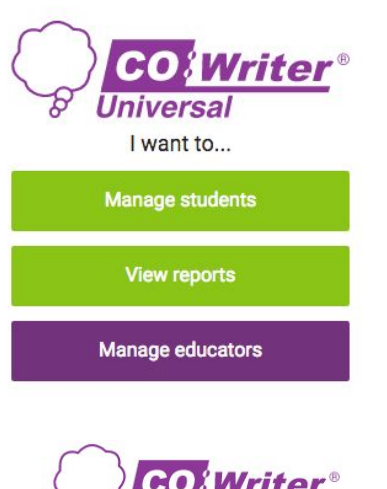

- 2. Enter email addresses of educators.
- 3. Click on Add educator

Note: to enter multiple educators, you can use the Import from CSV file option. Download the template, copy in the email addresses, upload the template and the invitations will be batched to your educators.

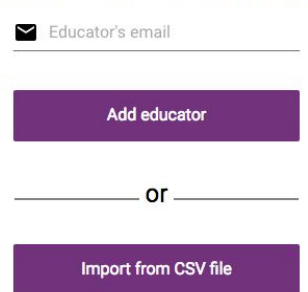

**Universal** 

**Manage Educators** You can add your educators through their email below...

To move permissions from an Educator to an Administrator or Analyst, follow the steps below. **Note:** All staff members will be invited as Educator level access.

- 1. Click on Manage Educators,
- 2. Find the educator's name that you want to move to another permission level.
- 3. Click Permissions beside the that name.
- 4. Toggle on the new permission level: Administrator or Analyst
- 5. Click SAVE

Permissions for Colin Burke

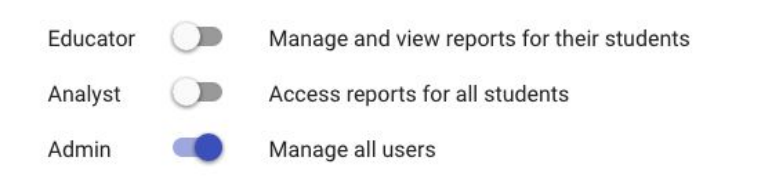

CANCEL SAVE

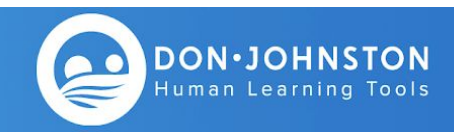

# Signing in as an Educator

### **Google Email addresses:**

- 1. Navigate to cowriter.com
- 2. Click "Sign in with Google"
- 3. Type in email address
- 4. Type in password
- 5. Click "Accept" on pending invitation

### **Microsoft Live or Office 365 email addresses:**

- 1. Navigate to cowriter.com
- 2. Click "Sign in with Microsoft"
- 3. Type in email address
- 4. Type in password
- 5. Click "Accept" on pending invitation

### **Other Email addresses:**

- 1. Navigate to snapandread.com
- 2. Type email on gray "email or username" line
- 3. You will get a message that you are not recognized would you like to create an account
- 4. Click "Create one"
- 5. Navigate to your email inbox to find confirmation email
- 6. Find email from [confirm@account.cowriter.com](mailto:confirm@account.cowriter.com)
- 7. Type in your full name
- 8. Type in your email password
- 9. Navigate back to snapandread.com
- 10. Click "Accept" on pending invitation

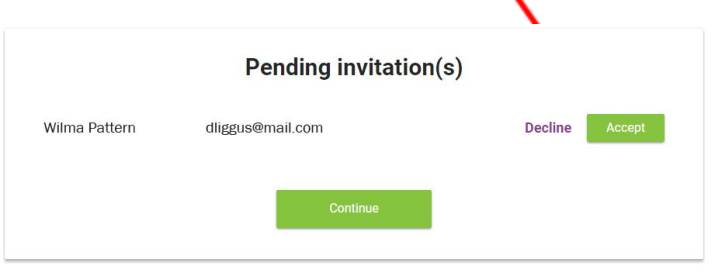

#### **Domain Access:**

### **Google**

1. Follow steps 1-4 for Google listed above. You be able to sign in without an invitation.

### **Microsoft**

1. Follow steps 1-4 for Microsoft listed above. You will be able to sign in without an invitation.

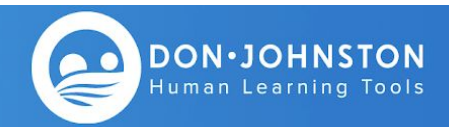

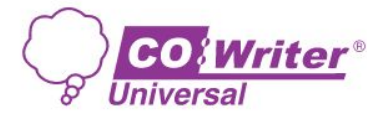

Sign in with Google

Sign in with Microsoft

 $or -$ 

Continue

Signing in means you agree with the Terms of Service and Privacy Policy Last modified: April 10, 2017

Don't have an account? Create one.

email or username

G

# Giving Students Access

To give a student access to Co:Writer Universal, follow the steps below.

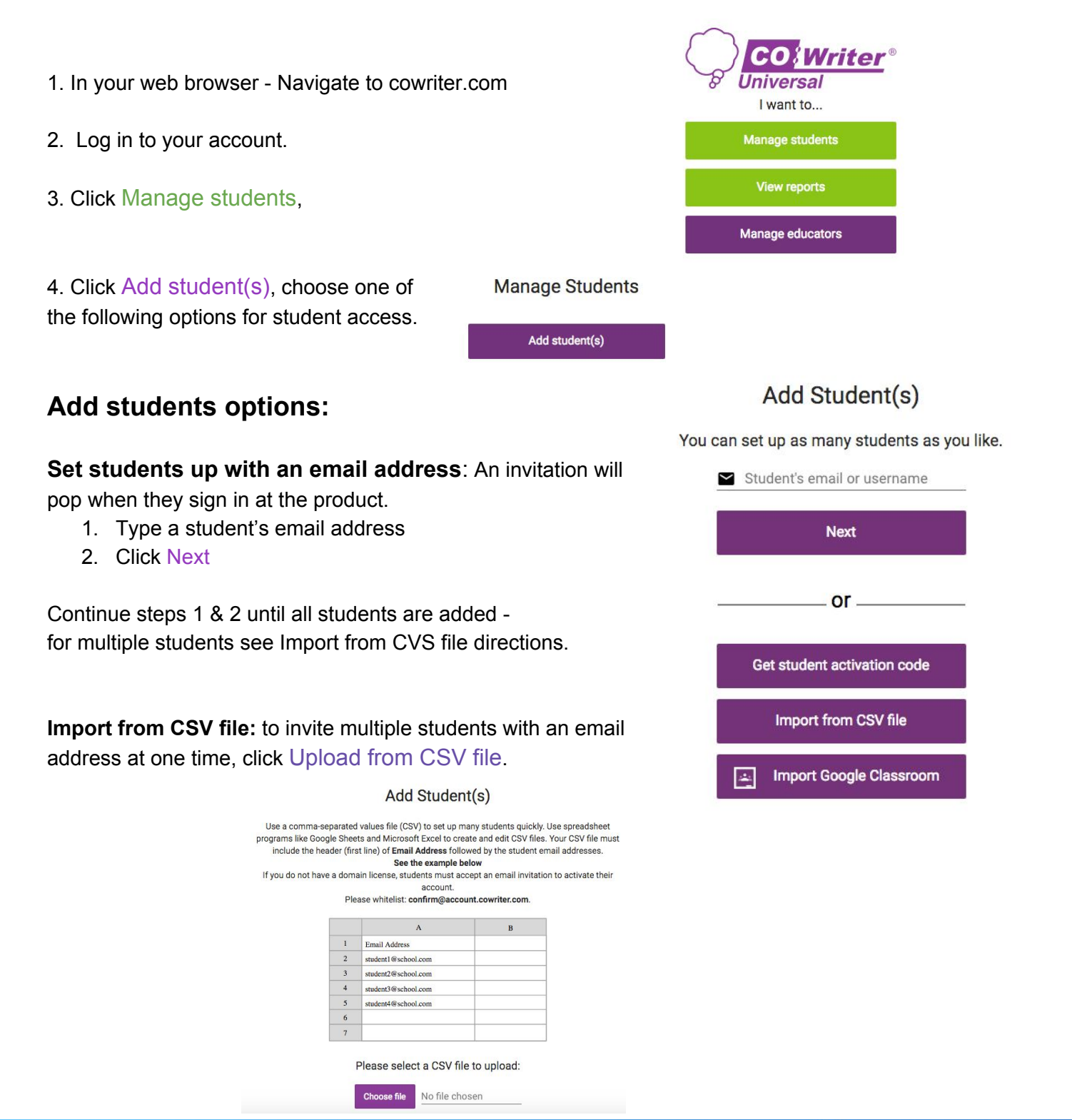

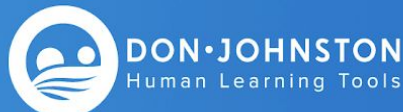

# Co:Writer Reference Guide

# Giving Students Access Cont'd

# **Set students up with a username:**

- 1. Type in a unique username
- 2. Click Next
- 3. Type in student's full name
- 4. Type in a password for the student
- 5. Click Create

### Add Student(s)

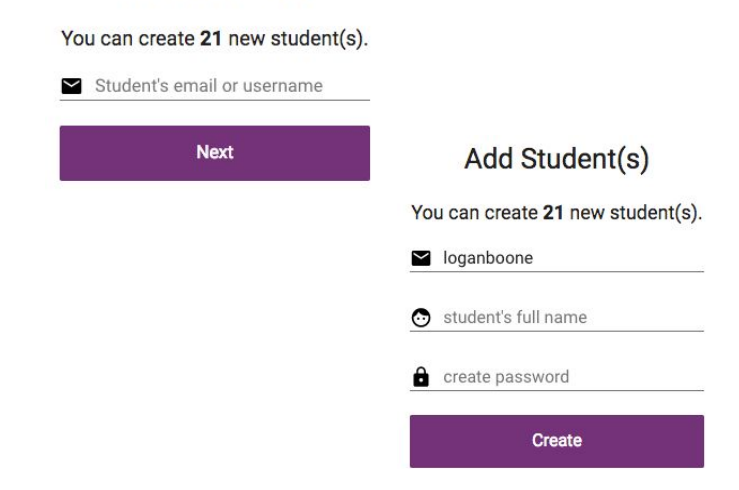

### **Set students up with Google Classroom:** *(District & site licenses only)*

- 1. Click Import Google Classroom
- 2. Click Proceed
- 3. Follow the prompts from Google to log into Classroom
- 4. Select the class(es) to import
- 5. Click Import

# Add Student(s)

You can set up as many students as you like.

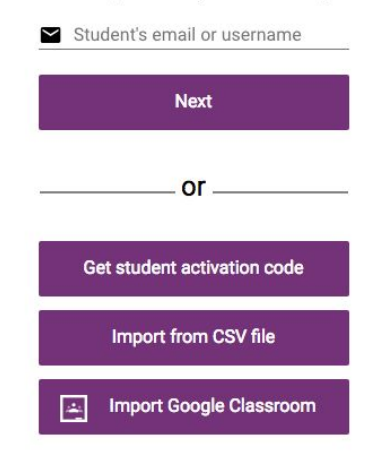

### **Access using district domain license**:

Students use their district email address to sign in at the product sign in screen. If you have a district license and are interested in domain access, please fill out this form: <http://bit.ly/djilicenseform>

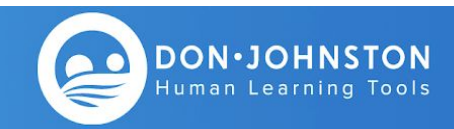

# Signing in as a Student

Note: iPad districts, sign in first time from product website for easier set up: snapandread.com

### **Google Email addresses:**

- 1. Navigate to Co:Writer Universal chrome extension
- 2. Click "Sign in with Google"
- 3. Type in email address
- 4. Type in password
- 5. Click "Accept" on pending invitation

#### **Microsoft Live or Office 365 email addresses:**

- 1. Navigate to Co:Writer Universal chrome extension
- 2. Click "Sign in with Microsoft"
- 3. Type in email address
- 4. Type in password
- 5. Click "Accept" on pending invitation

### **Other Email addresses:**

- 1. Navigate to Co:Writer Universal chrome extension
- 2. Type email on gray "email or username" line
- 3. You will get a message that you are not recognized would you like to create an account
- 4. Click "Create one"
- 5. Navigate to your email inbox to find confirmation email
- 6. Find email from [confirm@account.cowriter.com](mailto:confirm@account.cowriter.com)
- 7. Type in your full name
- 8. Type in your email password
- 9. Navigate back to product extension sign in page
- 10. Click "Accept" on pending invitation

#### **Usernames:**

- 1. Navigate to Co:Writer Universal chrome extension
- 2. Type in student username
- 3. Type in student password
- 4. Click Sign In

### **Domain Access:**

### **Google:**

Follow steps 1-4 for Google listed above. You be able to sign in without an invitation.

#### **Microsoft:**

Follow steps 1-4 for Microsoft listed above. You will be able to sign in without an invitation.

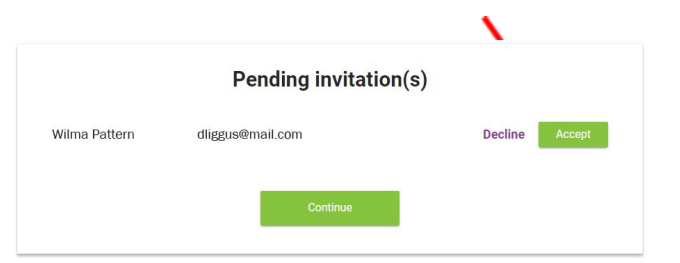

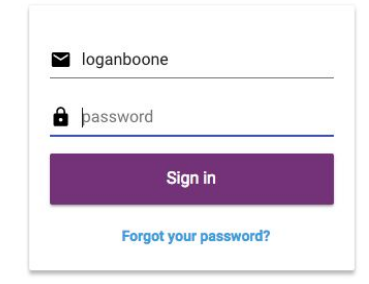

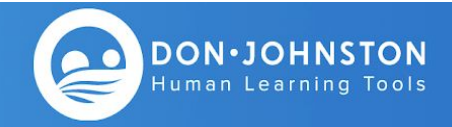

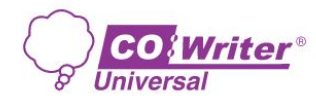

Sign in with Google

Sign in with Microsoft

or

Continue Signing in means you agree with the Terms of Service and Privacy Policy Last modified: April 10, 2017

Don't have an account? Create one.

 $\blacksquare$  email or username

G

# Connecting with Existing Students

If you have an Educator Dashboard account, you can connect, manage and gain access to existing student data by following the steps below.

**CO***l* Writer® **Universal** 1. In your web browser - Navigate to cowriter.com I want to... Manage students 2. Log in to your account. **View reports** 3. Click Manage students Manage educators **Manage Students** 4. Click Add student(s), choose one of Add student(s) the following options for student access. Add Student(s) You can set up as many students as you like. **Add students options:** Student's email or username a. **Use student's email address:** type in student's email **Next** address and click Next. Students will accept at the product sign in page.  $or -$ **Domain access note:** You will receive a note that your Get student activation code student has been connected. If your student has yet to activate their account, you will get an error message when you **Import from CSV file** try to connect with them. Send them to the product to log in, **Import Google Classroom** then you can connect with them with the above steps.  $\Delta\Delta\lambda$ Add Student(s) b. **Import from CSV file:** to invite multiple email Use a comma-separated values file (CSV) to set up many students quickly. Use spreadsheet addresses at one time, click Upload from CSV file. Use a comme separate outles the (CSV) to set up many students quickly. Use spreadsheet<br>programs like Google Sheets and Microsoft Excel to create and edit CSV files. Your CSV file must<br>include the header (first line) of **E** An invitation will be sent from asking the student to account. Please whitelist: confirm@account.cowriter.com accept your invitation to connect with you. They can  $\mathbf{A}$ accept the invitation at the product sign in screen. $1$   $\blacksquare$  <br> Email Address student1@school.com student2@school.com student3@school.com student4@school.com

Please select a CSV file to upload:

Choose file No file chose

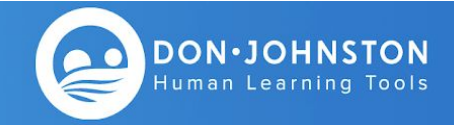

1. If using the Chrome Extension,

into the Chrome App, Chrome Extension or iOS.

- a. Click the Co:Writer extension icon.
- b. Select Options.
- c. Click on the student's name in the upper right corner.

### OR

If using the Chrome App or iOS, Click the user's name on the home screen.

- 2. Apply Code:
	- a. Click on the Code link next to Connect with Educator
	- b. enter the Activation Code you created

Close

c. click Done.

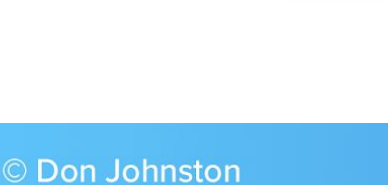

# Add Student(s)

You can set up as many students as you like. Student's email or username

# Co:Writer Reference Guide

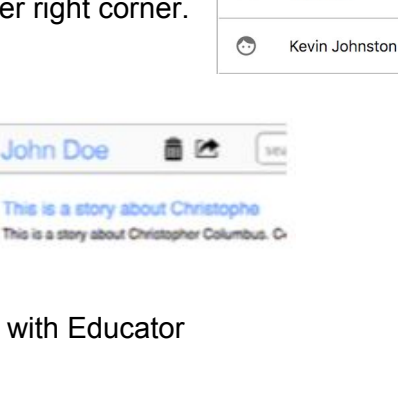

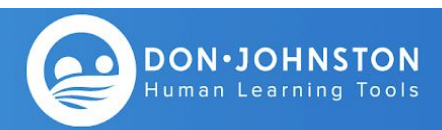

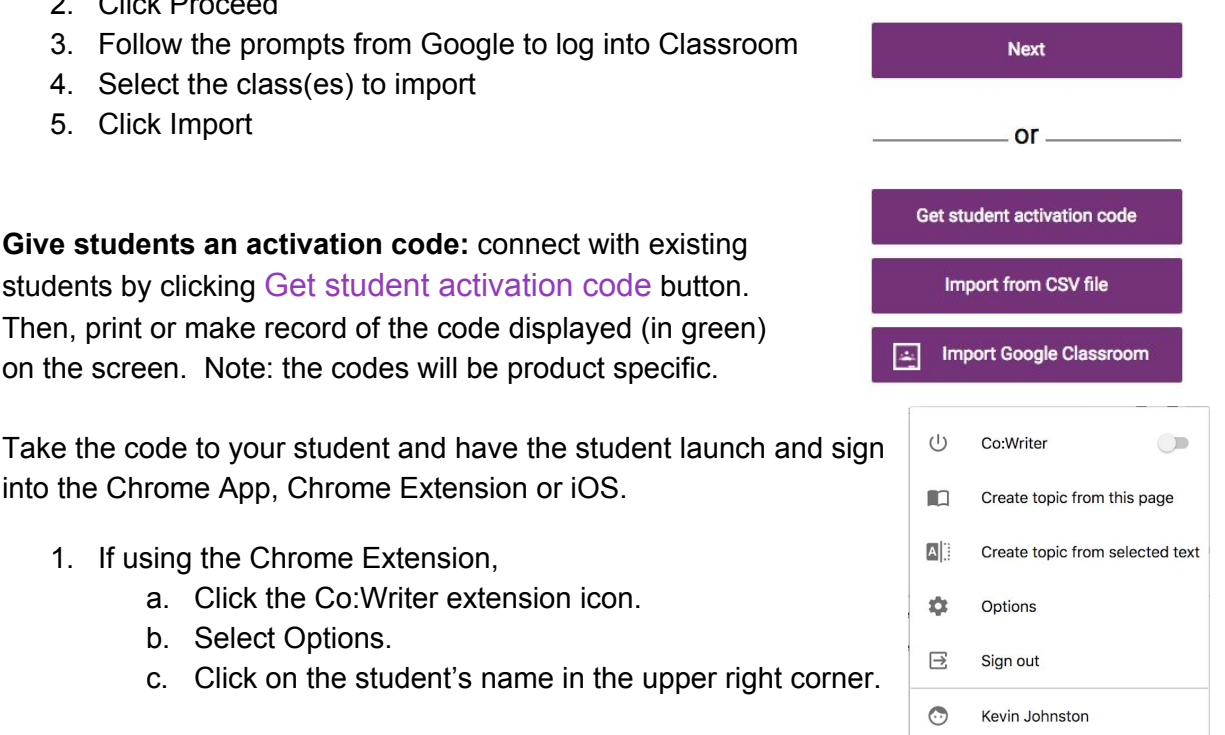

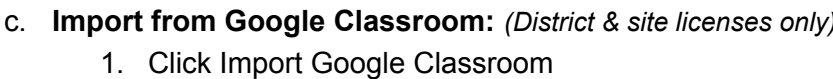

Connecting with Existing Students Cont'd

- 2. Click Proceed
- 3. Follow the prompts from Google to log into Classroom

d. **Give students an activation code:** connect with existing students by clicking Get student activation code button. Then, print or make record of the code displayed (in green) on the screen. Note: the codes will be product specific.

- 4. Select the class(es) to import
- 5. Click Import

**Marci Butler** Name Connect with Educator Code YOUR ACCOUNT

MANAGE ACCOUNT

MANAGE ACCOUNT Close **Marci Butler** Name <Back | Code Done YOUR ACCOUNT

# Accessing Student Data

To view student and summary data, follow the steps below:

**Writer®** Universal 1. In your web browser - Navigate to cowriter.com I want to... **Manage students** 2. Log in to your account. **View reports** 3. Click View Reports Manage educators 4. You will see the summary data for the product. **Reports** 5. Click student name on left to view a particular student's data.Add student(s) Q Search ABCDEFHJKLMRT  $\bullet$ Summary With Co:Writer **Elise McHugh** Elizabeth Waye-Betz This Group has ... Erica Lavallee 42,638 Words Written  $\delta$ 74:11:17 Writing Spent days:hours:minutes

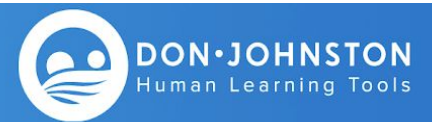